## Creating a CITI Account

- Go to<https://about.citiprogram.org/en/homepage/>
- On this screen, select "Register".

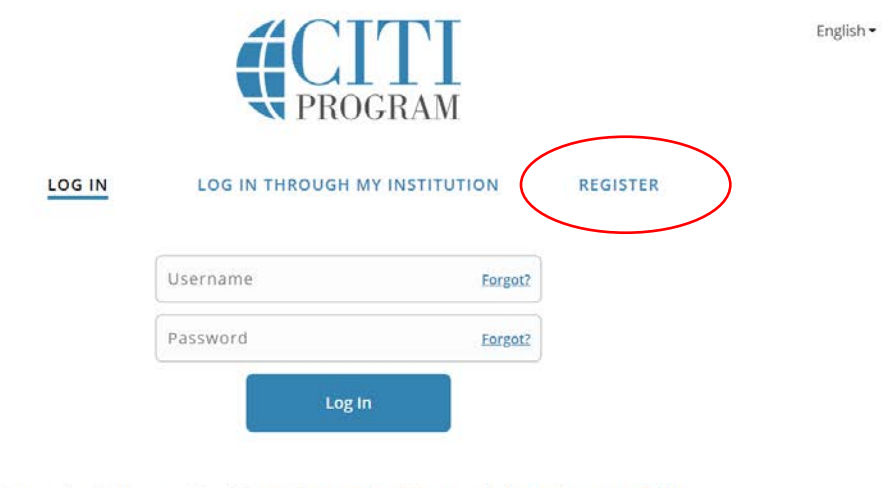

New to the CITI Program? Read the getting started guide or watch the getting started video.

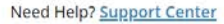

• On this page, type in "Northern Illinois University".

**WPROGRAM** 

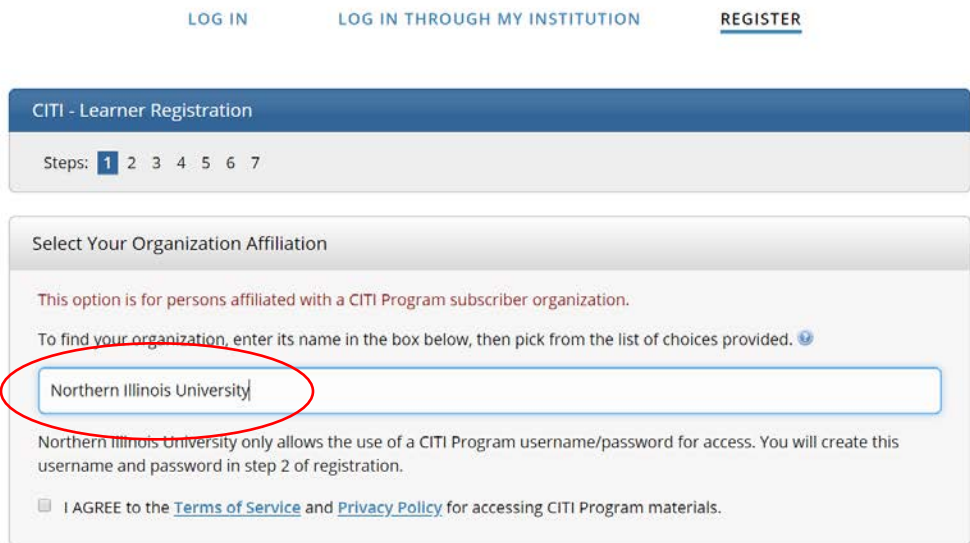

• Be sure to check the two boxes that appear.

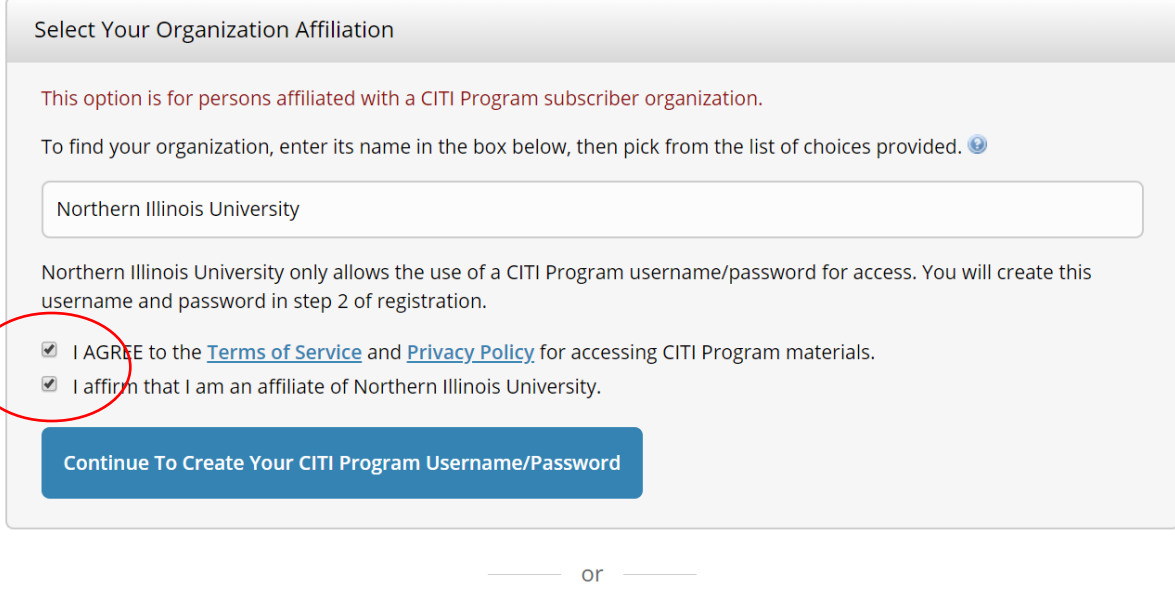

• On this page, enter your name and email info (you don't have to do a secondary email).

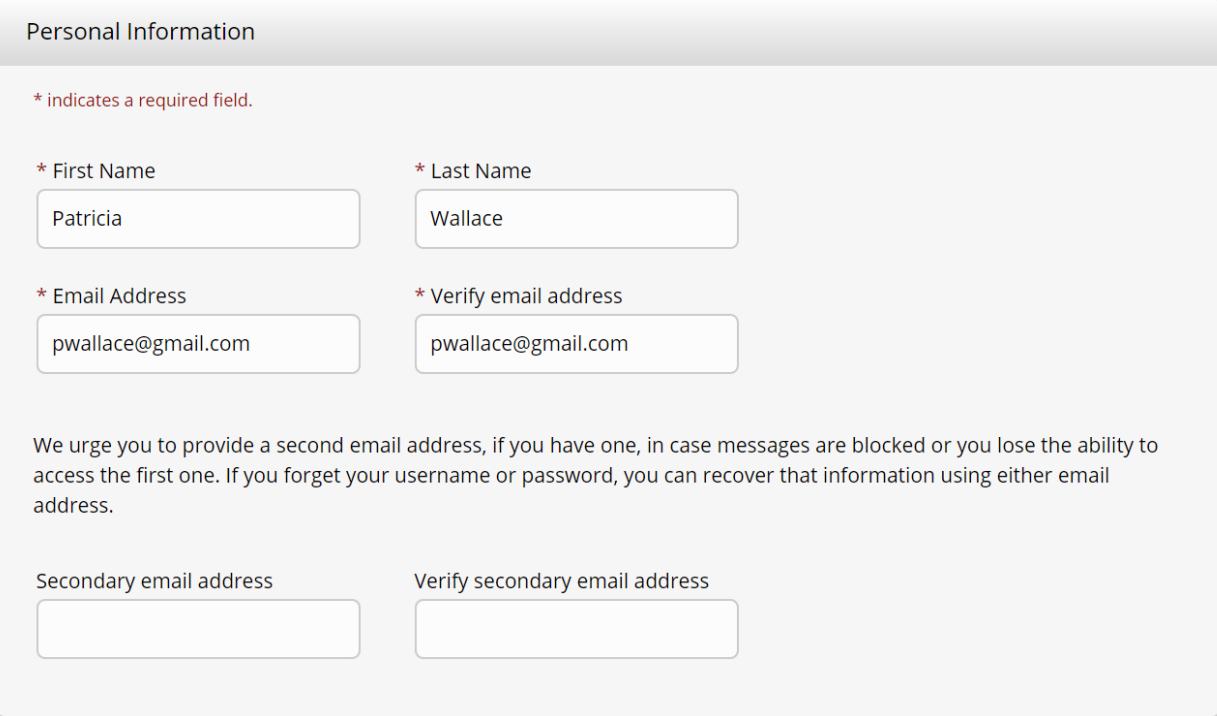

• Create a username and password. Be sure to select a security question and provide an answer.

Your username should consist of 4 to 50 characters. Your username is not case sensitive; "A12B34CD" is the same as "a12b34cd". Once created, your username will be part of the completion report.

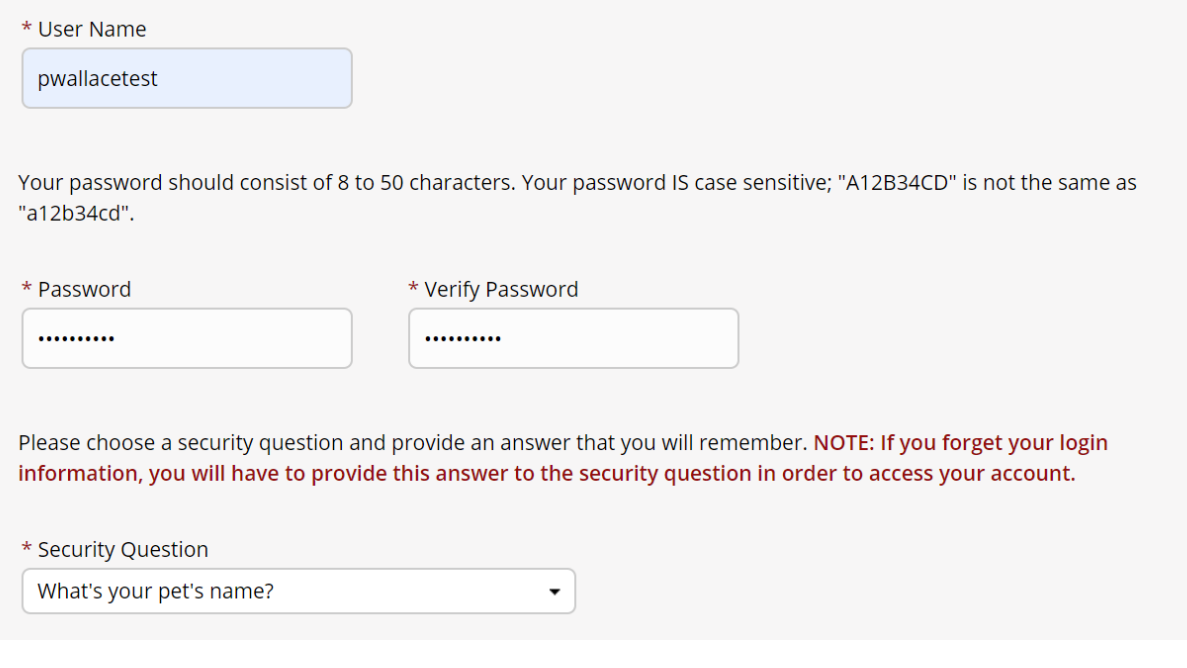

• Type in your country of residence.

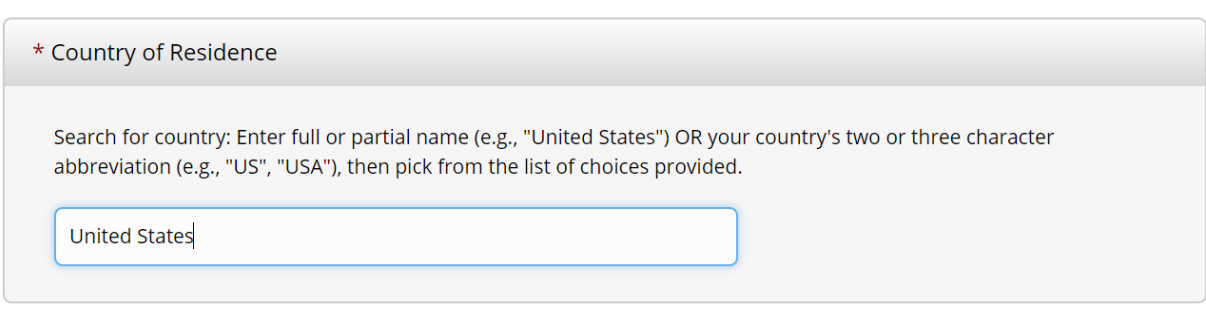

- There is no need to agree to any continuing education credit. You can decide if you want CITI to contact you later.
- Complete the starred items being requested by the university.
- The only item you have to select for IRB requirements is the **Social and Behavioral Research Investigators** option on the first page of course options (you can disregard any other items at this time).
- Select "View Courses" to see what was created for you.
- You'll want to complete the **Social and Behavioral Research – Basic/Refresher** course.

Your registration has been completed successfully.

## **Institutional Courses**

Institutional Courses are available to learners who have an affiliation with one or more subscribing institutions. If an institution with which you are affiliated is not listed, you may want to add an affiliation. If you are no longer associated with a listed institution, you may want to remove an affiliation.

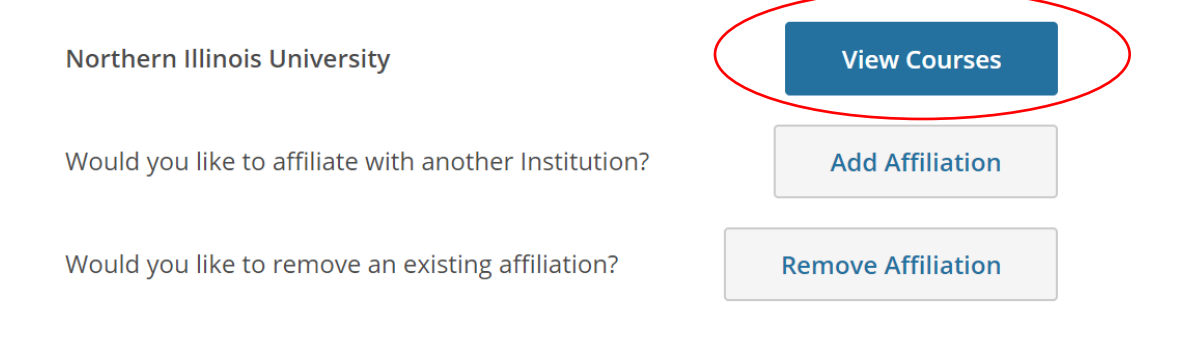